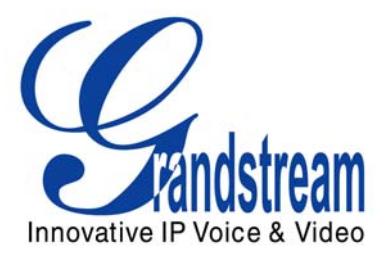

# Grandstream Networks, Inc.

HT–496 Dual FXS Port Analog Telephone Adaptor

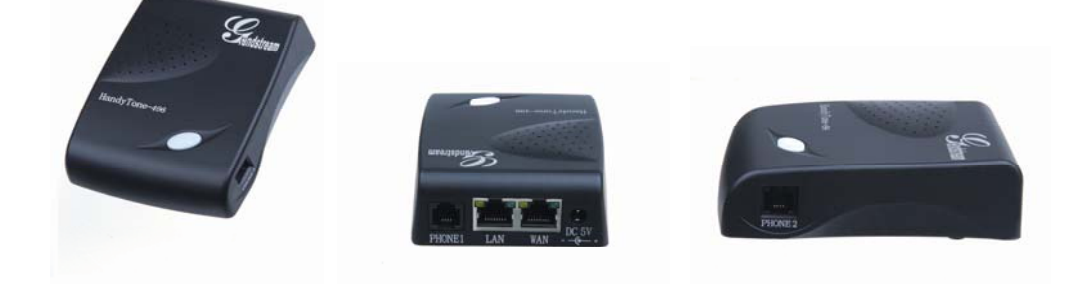

HT–496 User Manual www.grandstream.com

*Firmware Version 1.0.3.64* support @grandstream.com

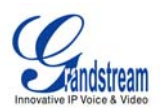

## **TABLE OF CONTENTS** HT-496 User Manual

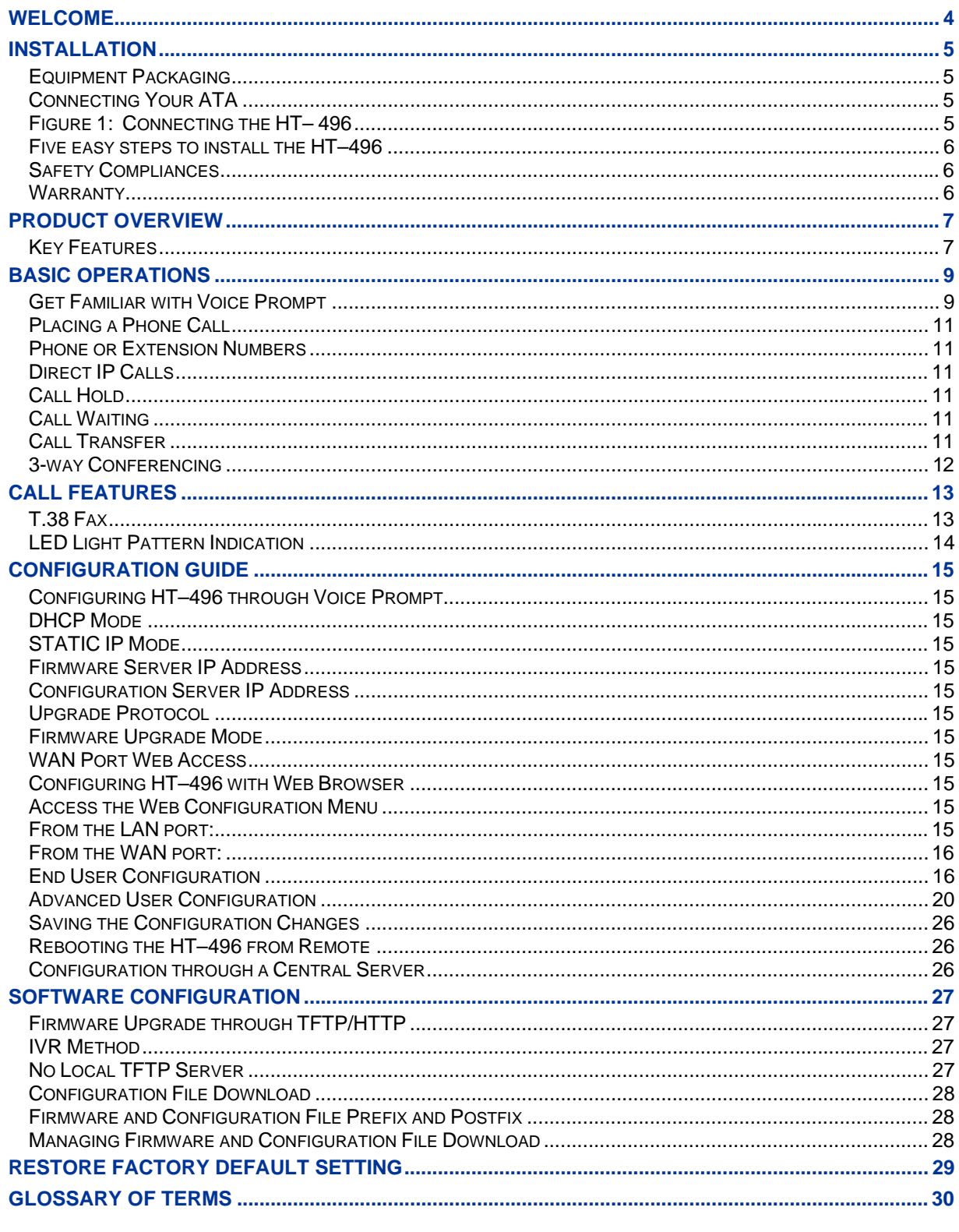

Grandstream Networks, Inc.

HT-496 User Manual Firmware 1.0.3.64

Page 2 of 33 Last Updated: 1/2007

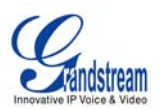

## **TABLE OF FIGURES** *HT–496 User Manual*

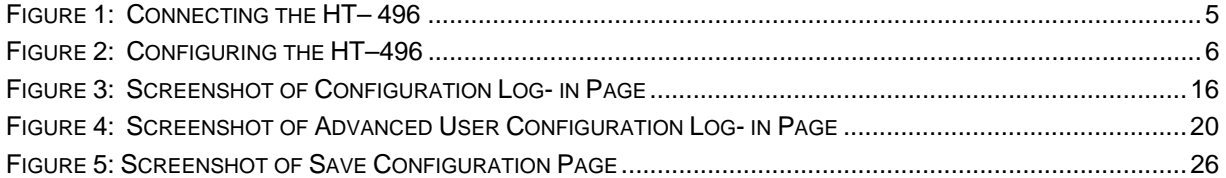

#### **TABLE OF TABLES** *HT–496 User Manual*

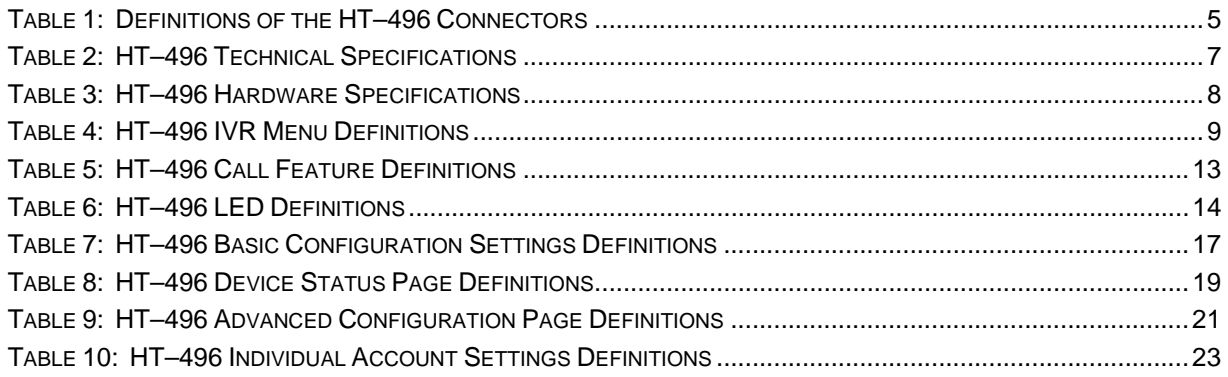

## **CONFIGURATION GUI INTERFACE EXAMPLES**

*HT–496 User Manual*  (http://www.grandstream.com/user\_manuals/GUI/GUI\_HT496.rar)

- 1. SCREENSHOT OF ADVANCED USER CONFIGURATION PAGE
- 2. SCREENSHOT OF AUDIBLE TONE CONFIGURATION PAGE
- 3. SCREENSHOT OF BASIC SETTINGS CONFIGURATION PAGE
- 4. SCREENSHOT OF FXS PORT 1 CONFIGURATION LOGIN PAGE
- 5. SCREENSHOT OF FXS PORT 2 CONFIGURATION PAGE
- 6. SCREENSHOT OF STATUS CONFIGURATION LOG IN PAGE

Grandstream Networks, Inc. **HT–496 User Manual** Page 3 of 33

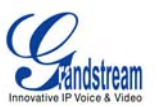

## **Welcome**

Thank you for purchasing the Grandstream HT–496, the affordable, feature rich Analog Telephone Adaptor designed for both the residential and business user.

HandyTone-496 is a next generation dual-port SIP IAD for Internet data, voice, and fax. The HT–496 is a full feature voice and fax-over IP device that offers a high-level of integration including an integrated router, NAT, DHCP server, dual port FXS telephone gateway, market-leading sound quality, rich functionalities, and a compact and lightweight design. The HT–496 is compact, works with any analog or cordless phone and fax machines and offers the simplicity of plug and dial.

*Caution: Changes or modifications to this product not expressly approved by Grandstream, or operation of this product in any way other than as detailed by this User Manual, could void your manufacturer warranty*.

- This document is contains links to Grandstream GUI Interfaces. Please download these examples http://www.grandstream.com/user\_manuals/GUI/GUI\_HT496.rar as your reference.
- This document is subject to change without notice. The latest electronic version of this user manual is available for download @:http://www.grandstream.com/user\_manuals/HT-496\_User\_Manual.pdf.
- *Reproduction or transmittal of the entire or any part, in any form or by any means, electronic or print,*  for any purpose without the express written permission of Grandstream Networks, Inc. is not *permitted.*

Grandstream Networks, Inc. **HT–496 User Manual** Page 4 of 33

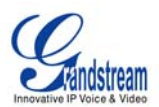

## **Installation**

## **EQUIPMENT PACKAGING**

The HT–496 ATA package contains:

- One HT–496 Main Case
- One Universal Power Adaptor
- One Ethernet Cable

## **CONNECTING YOUR ATA**

The HT–496 is easy to configure. The HT–496 has two FXS ports. Each FXS port can have a separate SIP account. This is a key feature of HT–496. Both ports can make calls concurrently.

## **FIGURE 1: CONNECTING THE HT– 496**

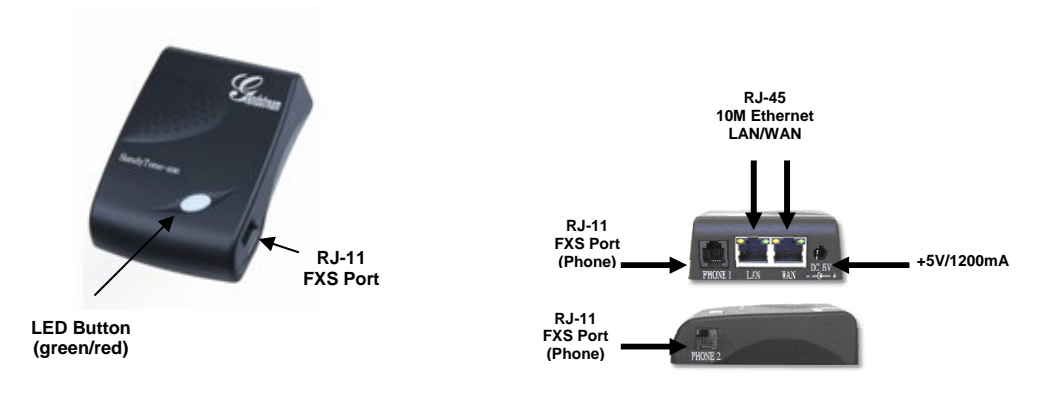

## **Table 1: Definitions of the HT–496 Connectors**

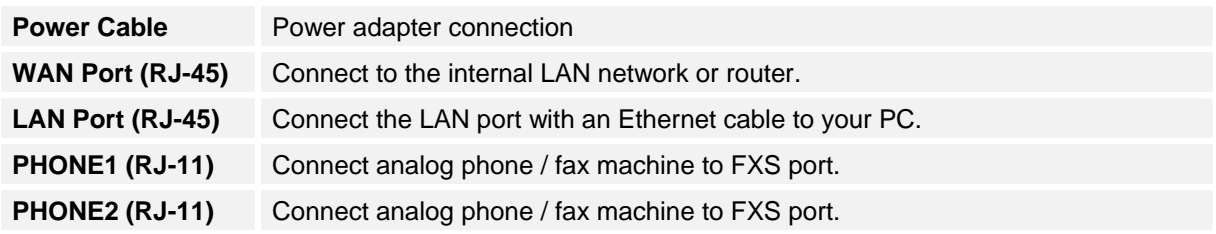

Grandstream Networks, Inc. **HT–496 User Manual** Page 5 of 33

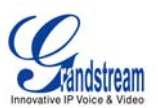

## **FIVE EASY STEPS TO INSTALL THE HT–496**

- 1. Connect a standard touch-tone analog telephone (or fax machine) to first FXS port.
- 2. Connect another standard touch-tone analog telephone (or fax machine) to second FXS port.
- 3. Insert the Ethernet cable into the WAN port of HT–496 and connect the other end of the Ethernet cable to an uplink port (a router or a modem, etc.)
- 4. Connect a PC to the LAN port of HT–496.
- 5. Insert the power adapter into the HT–496 and connect it to a wall outlet.

### **FIGURE 2: CONFIGURING THE HT–496**

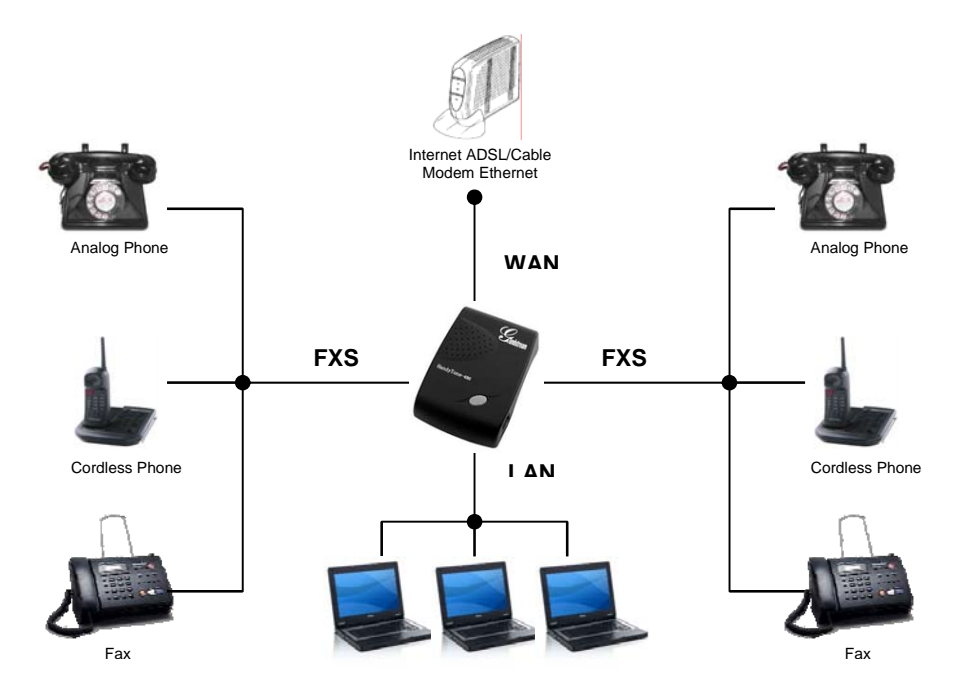

#### **SAFETY COMPLIANCES**

The HT–496 complies with FCC/CE and various safety standards. The HT–496 power adaptor is compliant with UL standard. Only use the universal power adapter provided with the HT–496 package. The manufacturer's warranty does not cover damages to the phone caused by unsupported power adaptors.

#### **WARRANTY**

If you purchased your HT–496 from a reseller, please contact the company where you purchased your phone for replacement, repair or refund. If you purchased the product directly from Grandstream, contact your Grandstream Sales and Service Representative for a RMA (Return Materials Authorization) number before you return the product. Grandstream reserves the right to remedy warranty policy without prior notification.

*Warning: Please do not use a different power adaptor with the HT–496 as it may cause damage to the products and void the manufacturer warranty.* 

Grandstream Networks, Inc. **HT–496 User Manual** Page 6 of 33

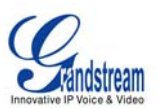

## **Product Overview**

HandyTone-496 is a next generation dual-port SIP IAD for Internet data, voice, and fax.

## **KEY FEATURES**

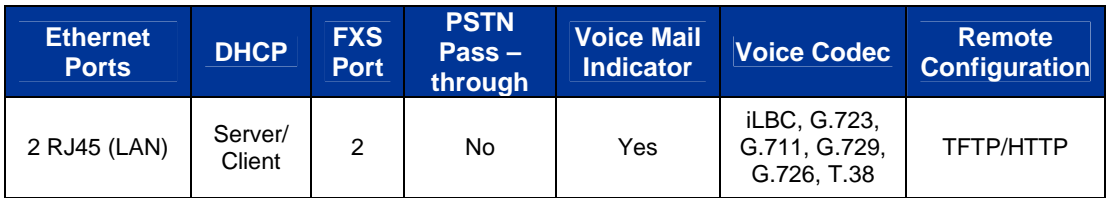

## **TABLE 2: HT–496 Technical Specifications**

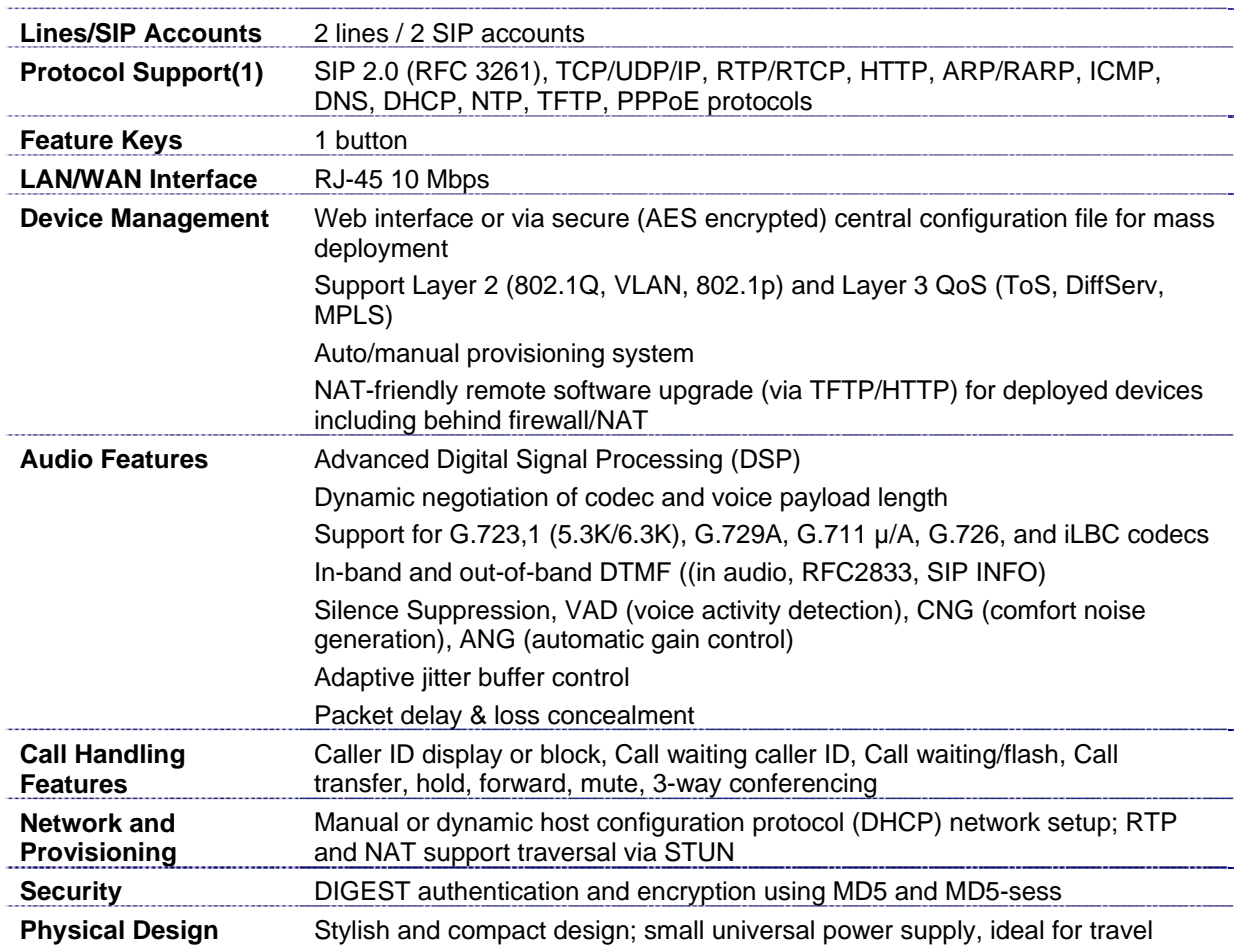

Grandstream Networks, Inc. **HT–496 User Manual** Page 7 of 33<br>*Firmware 1.0.3.64* Last Updated: 1/2007

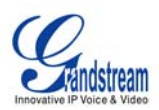

## **TABLE 3: HT–496 Hardware Specifications**

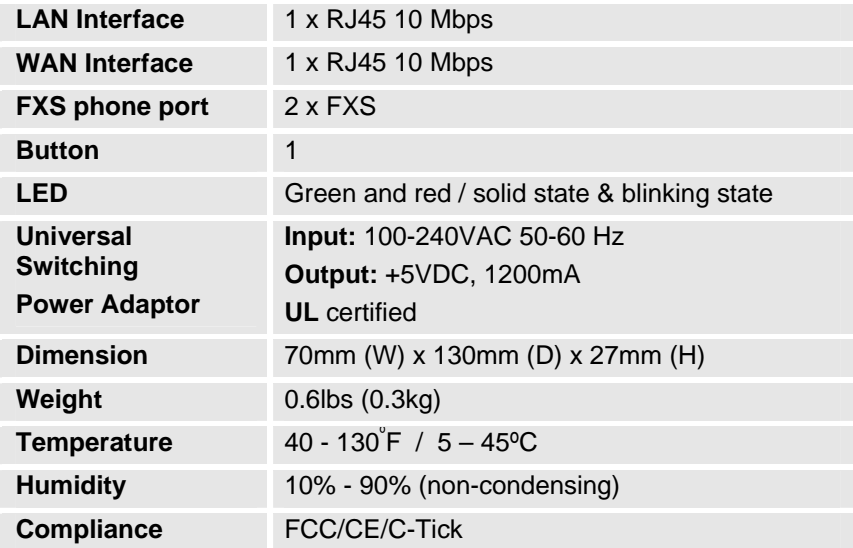

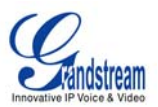

## **Basic Operations**

## **GET FAMILIAR WITH VOICE PROMPT**

HT–496 stores a voice prompt menu (Interactive Voice Response or **IVR**) for quick browsing and simple configuration. The IVR menu and the LED button work with the FXS port **1** only.

Pick up the handset and press the button on the HT-496 or dial "\*\*\*" to use the IVR menu,

## **TABLE 4: HT–496 IVR Menu Definitions**

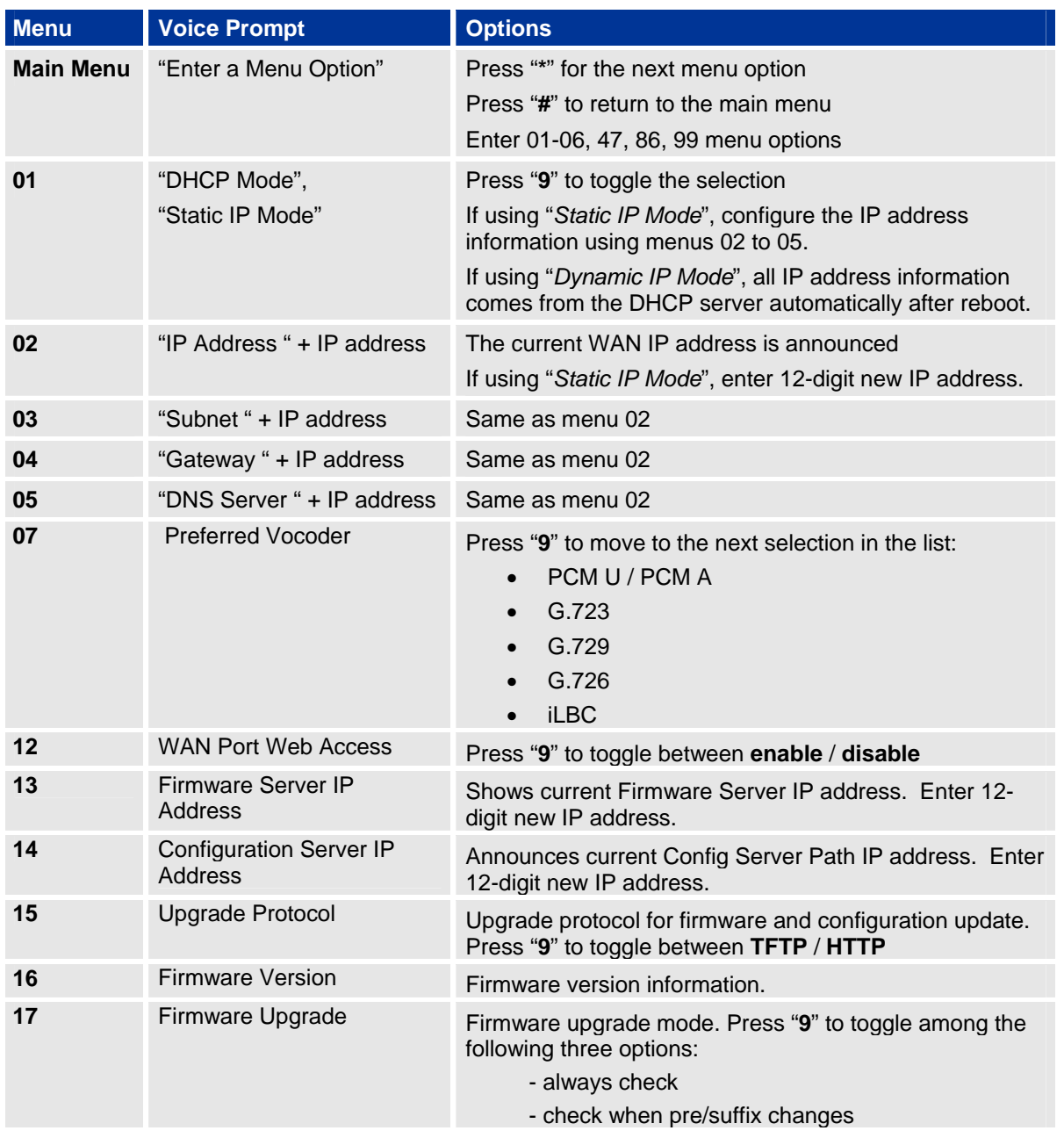

Grandstream Networks, Inc. **HT–496 User Manual** Page 9 of 33

*Firmware 1.0.3.64 Last Updated: 1/2007*

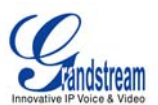

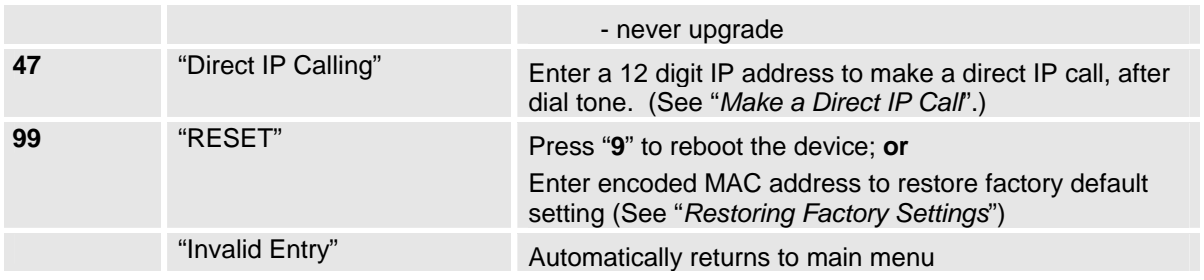

## **NOTE:**

- 1. Pressing the button *during the IVR session* will prompt a dial tone and the menu goes directly to "Direct IP Call" option.
- 2. "\*" shifts down to the next menu option "#" returns to the main menu "9" functions as the ENTER key and will confirm an option
- 3. All entered digit sequences have known lengths 2 digits for menu option and 12 digits for IP address.

Grandstream Networks, Inc. **HT–496 User Manual** Page 10 of 33<br>*Firmware 1.0.3.64* Last Updated: 1/2007

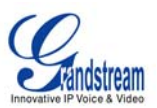

## **PLACING A PHONE CALL**

### **PHONE OR EXTENSION NUMBERS**

- 1. Dial the number directly and wait for 4 seconds (Default "No Key Entry Timeout"); or
- 2. Dial the number directly and press # (Use # as dial key" must be configured in web configuration).

### **Examples:**

- 1. Dial an extension directly on the same proxy, (e.g. 1008), and then press the # or wait for 4 seconds.
- 2. Dial an outside number (e.g. (626) 666-7890), first enter the prefix number (usually 1+ or international code) followed by the phone number. Press # or wait for 4 seconds. Check with your VoIP service provider for further details on prefix numbers.

## **DIRECT IP CALLS**

Direct IP calling allows two parties with VoIP devices (e.g. a HT–496and another VoIP Device), to talk to each other in an ad hoc fashion without a SIP proxy. Direct IP calls are possible if:

- a) Both VoIP devices use a public IP address; or
- b) Both VoIP devices are on the same LAN using private IP addresses, or
- c) Both VoIP devices can be connected through a router using public or private IP addresses (with necessary port forwarding or DMZ).

To make a Direct IP Call, use either the handset or the speakerphone. Access the IVR using "**\*\*\***", the **button** on the HT–496or "**47**". After dial tone, enter a 12-digit target IP address to place a call. Destination ports can be specified by using "\*4" (encoding for ":") followed by the port number.

#### **Examples:**

- a) If the target IP address is 192.168.0.160, enter the 12-digit IP address (e.g. 1921680160) after the voice prompt followed by the "#" key or wait for 4 seconds. The default destination port 5060 is used if no port is specified.
- b) If the target IP address/port is 192.168.1.20:5062, enter the 12 digit IP address + **\*4**5062 (e.g. 1921680160**\***45062) after the voice prompt followed by the "#" key or wait for 4 seconds.

#### **CALL HOLD**

Press the "flash" button to place a caller on hold. Press the "flash" button again to release call hold.

#### **CALL WAITING**

If call-waiting feature is enabled, call-waiting tone (3 short beeps) indicates an incoming call. Toggle between incoming call and current call by pressing the "flash" button. First call is placed on hold. Press the "flash" button to toggle between two active calls.

#### **CALL TRANSFER**

The HT–496 supports both *blind* and *attended* transfer:

1. **Blind Transfer:** Press "flash" button (or hook flash on older models), dial \*87, then dial the number to transfer call and press the "#" key (or wait 4 seconds) to complete transfer of active call.

Grandstream Networks, Inc. **HT–496 User Manual** Page 11 of 33

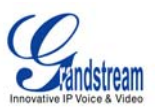

## **Expected outcomes:**

- a) A quick confirmation tone (call waiting tone) followed by a dial tone. This indicates the transfer is successful. Hang up or place another call.
- b) A quick busy tone followed by a restored call (on supported platforms only). The busy tone indicates the transfer failed.
- c) Continuous busy tone. The phone call has timed out. **Note:** continuous busy tone does not indicate the transfer has been successful, nor does it indicate the transfer has failed. It often means there was a failure to receive second NOTIFY – check firmware for most recent release.

**NOTE:** "*Enable Call Feature*" must be set to "**Yes**" in web configuration page.

2. **Attended Transfer:** Press "flash" button (or hook flash on older models) for dial tone. Dial third party number, press #. If third party answers, hang up. If no answer, press "flash" button to resume call.

**NOTE:** If Attended Transfer fails, and party A hangs up, the HandTone-496 will ring party A to remind A that party B is still on the line. Party A can pick up the phone to resume conversation with party B.

#### **3-WAY CONFERENCING**

HT–496 supports Star Code Style or Bellcore Style 3-way Conference.

#### **Star Code Style 3-way Conference**

Caller A wants to conference third Caller C into conference:

- 1. Caller A presses "flash" to receive a dial tone. (Hook Flash for older model phones)
- 2. Caller A dials \*23 and then dial Caller C's number then **#** (or wait for 4 seconds).
- 3. If Caller C answers call, then Caller A presses "flash" to bring Parties B & C into conference.
- 4. If Caller C does not answer the call, Caller A can press "flash" to resume call with Caller B.

## **Bellcore Style 3-way Conference**

**NOTE:** Enable "*Use Bellcore Style 3-way Conference*" in FXS1 or FXS2 web configuration page.

- 1. Caller A presses "flash" to receive a dial tone. (Hook Flash for older model phones)
- 2. Caller A dials Caller C's number then **#** (or wait for 4 seconds).
- 3. If Caller C answers call, then Caller A presses "flash" to bring Parties B & C into conference.
- 4. If Caller C does not answer the call, Caller A can press "flash" to resume call with Caller B.

Grandstream Networks, Inc. **HT–496 User Manual** Page 12 of 33

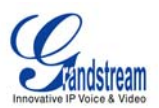

## **Call Features**

The HT–496 supports all the traditional and advanced telephony features.

## **TABLE 5: HT–496 Call Feature Definitions**

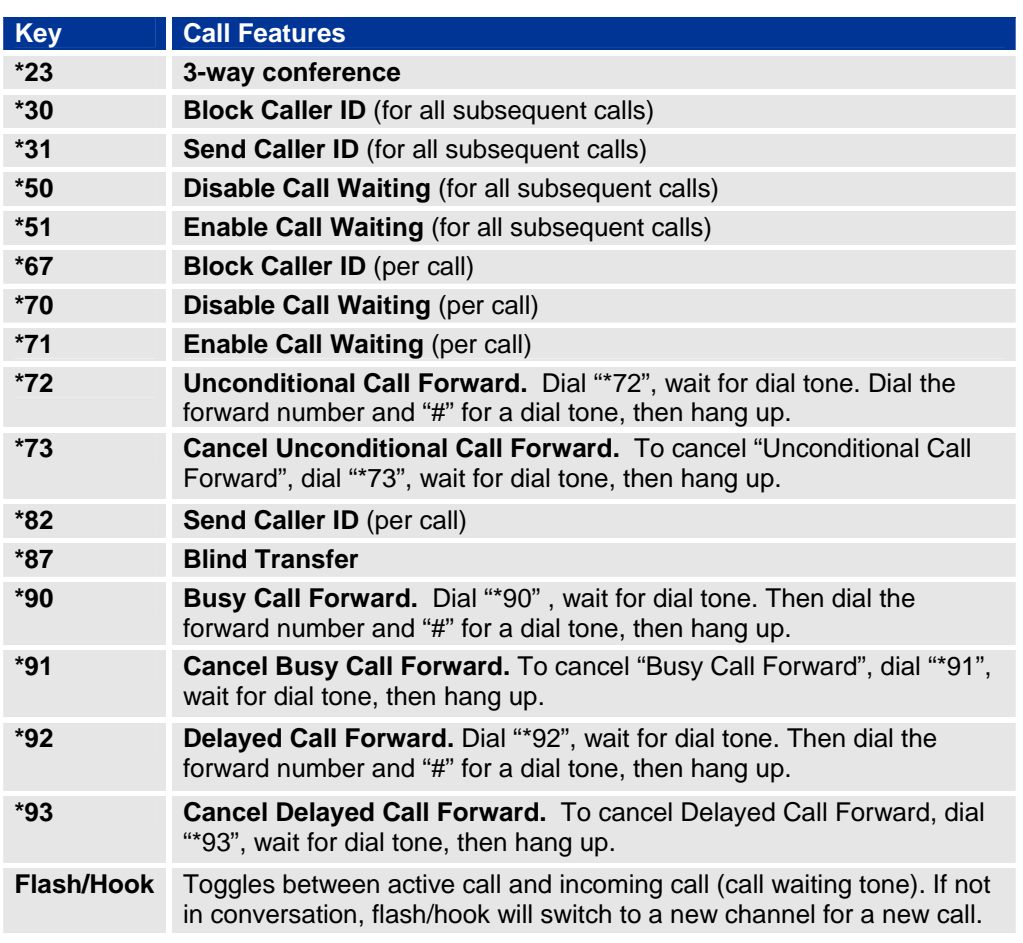

## **T.38 FAX**

HT–496 supports two (2) FAX modes: 1) T.38 (Fax over IP) and 2) fax pass through.

T.38 is the preferred method because it is more reliable and works well in most network conditions. Please use this method by setting fax mode to T.38, if the service provider supports T.38.

Grandstream Networks, Inc. **HT–496 User Manual** Page 13 of 33<br>*Firmware 1.0.3.64* Last Updated: 1/2007

Last Updated: 1/2007

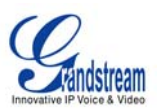

## **LED LIGHT PATTERN INDICATION**

Following tables show the LED light pattern indication. The LED shows PHONE1 status only.

## **TABLE 6: HT–496 LED Definitions**

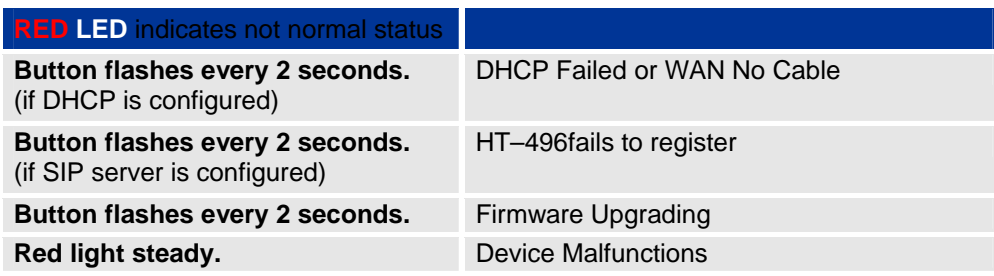

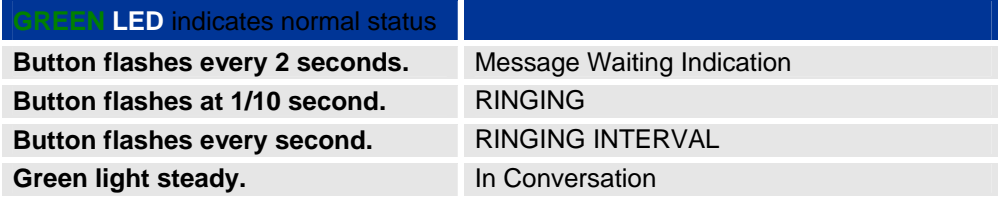

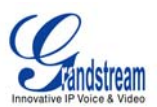

## **Configuration Guide**

## **CONFIGURING HT–496 THROUGH VOICE PROMPT**

## **DHCP MODE**

Select voice menu option 01 to enable HT–496 to use DHCP.

### **STATIC IP MODE**

Select voice menu option 01 to enable HT–496 to use STATIC IP mode, then use option 02, 03, 04, 05 to set up IP address, Subnet Mask, Gateway and DNS server respectively.

#### **FIRMWARE SERVER IP ADDRESS**

Select voice menu option 13 to configure the IP address of the firmware server.

#### **CONFIGURATION SERVER IP ADDRESS**

Select voice menu option 14 to configure the IP address of the configuration server.

#### **UPGRADE PROTOCOL**

Select voice menu option 15 to choose firmware and configuration upgrade protocol. User can choose between TFTP and HTTP.

#### **FIRMWARE UPGRADE MODE**

Select voice menu option 17 to choose firmware upgrade mode among the following three options: 1) always check, 2) check when pre/suffix changes, and 3) never upgrade

## **WAN PORT WEB ACCESS**

Select voice menu option 12 to enable WAN Port Wed Access of the device configuration pages.

## **CONFIGURING HT–496 WITH WEB BROWSER**

HT–496 has an embedded Web server that will respond to HTTP GET/POST requests. It also has embedded HTML pages that allow users to configure the HT–496 through a Web browser such as Microsoft's IE and AOL's Netscape.

## **ACCESS THE WEB CONFIGURATION MENU**

The HT–496 HTML configuration menu can be accessed via LAN or WAN port:

#### **FROM THE LAN PORT:**

- 1. Directly connect a computer to the LAN port.
- 2. Open a command window on the computer
- 3. Type in "ipconfig /release", the IP address etc. becomes 0.
- 4. Type in "ipconfig /renew", the computer gets an IP address in 192.168.2.x segment by default
- 5. Open a web browser, type in the default gateway IP address. http://192.168.2.1. You will see the login page of the device.

Grandstream Networks, Inc. **HT–496 User Manual** Page 15 of 33

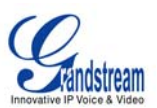

#### **FROM THE WAN PORT:**

The WAN port HTML configuration option is disabled by default from factory. To access the HTML configuration menu from the WAN port:

- 1. Enable the "WAN Port Web Access" option via IVR option 12.
- 2. Find the WAN IP address of the HT–496using voice prompt menu option 02.
- 3. Access the HT–496Web Configuration page by the following URI via WAN port: http://HandyTone-IP-Address (the HandyTone-IP-Address is the WAN IP address for the HT-496).

**NOTE:** If using a web browser to enter the configuration page, strip the leading "0"s because the browser will parse in octet. (i.e. if the IP address is: 192.168.001.014, please type in: 192.168.1.14).

## **END USER CONFIGURATION**

Once the HTTP request is entered and sent from a Web browser, the user will see a login screen. There are two default passwords for the login page:

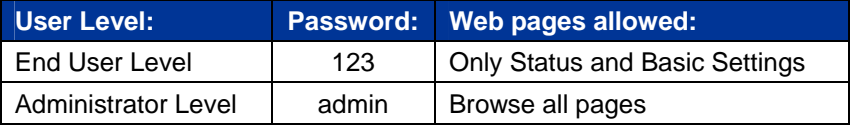

Only an administrator can access the "*ADVANCED SETTING*" configuration page.

#### **FIGURE 3: SCREENSHOT OF CONFIGURATION LOG- IN PAGE**

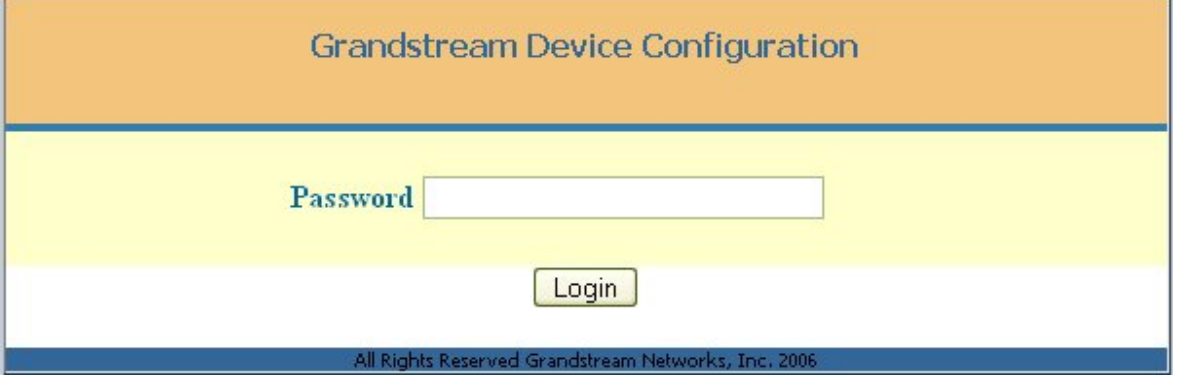

**NOTE:** If you cannot log into the configuration page by using default password, please check with the VoIP service provider. The service provider may have provisioned and configured the device for you. The Basic Configuration Page is the first web GUI the user will see.

Grandstream Networks, Inc. **HT–496 User Manual** Page 16 of 33

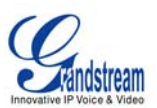

## **TABLE 7: HT–496 Basic Configuration Settings Definitions**

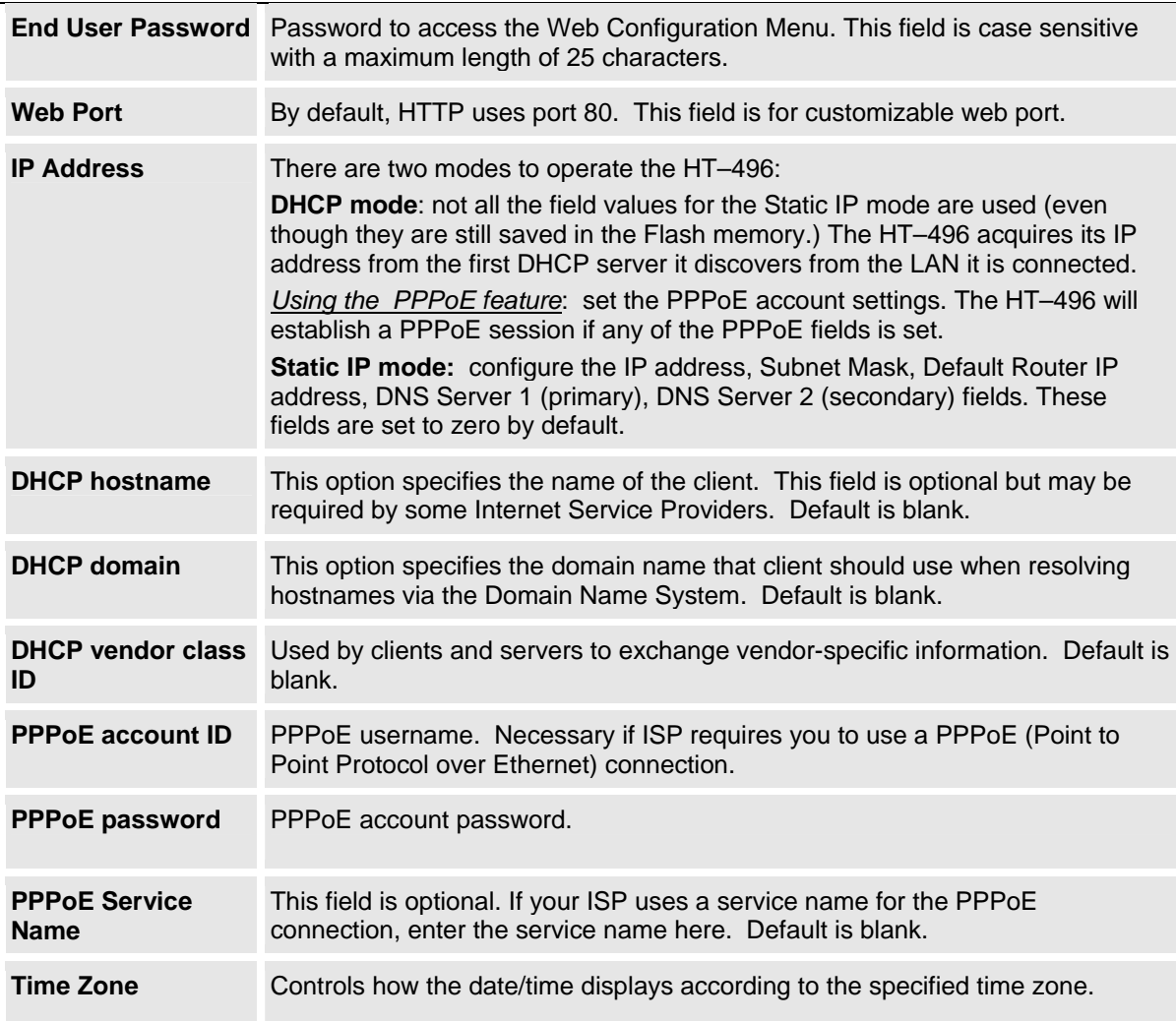

Grandstream Networks, Inc. **HT–496 User Manual** Page 17 of 33<br>*Firmware 1.0.3.64* Last Updated: 1/2007

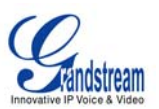

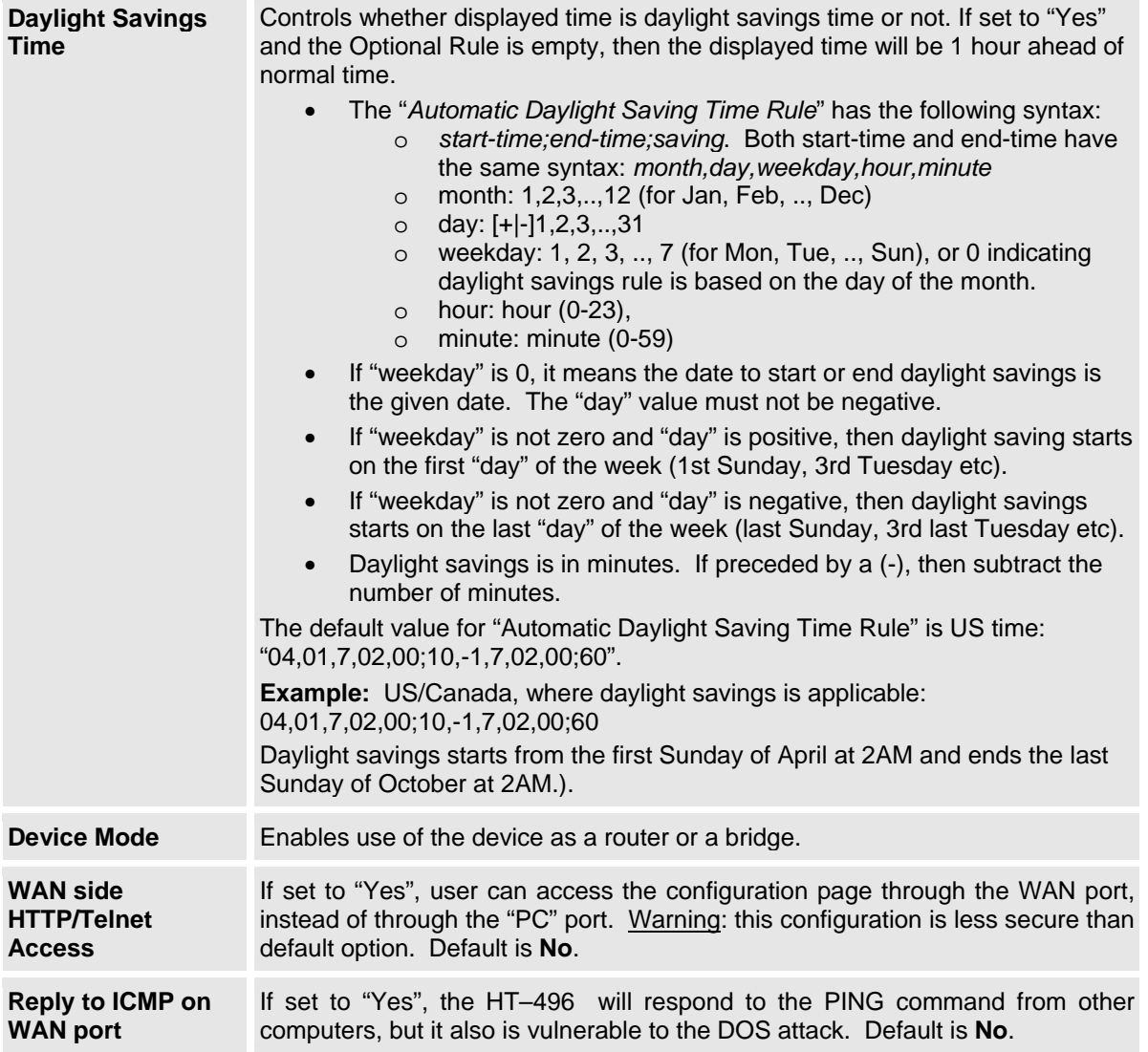

Grandstream Networks, Inc. **HT–496 User Manual** Page 18 of 33<br>*Firmware 1.0.3.64* Last Updated: 1/2007

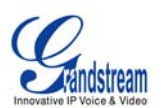

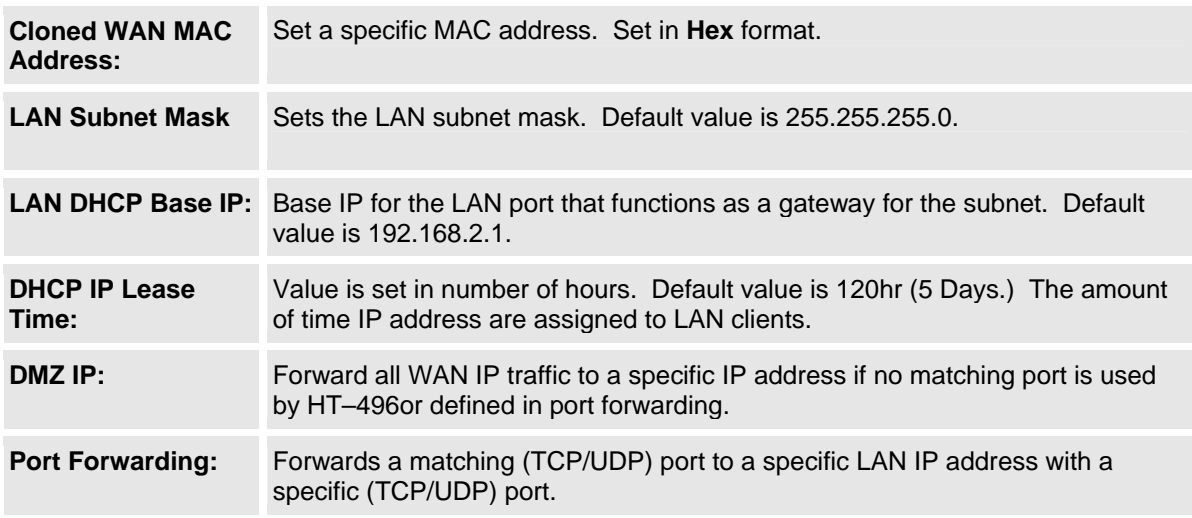

In addition to the Basic Settings configuration page, end users also have access to the Device Status page.

## **TABLE 8: HT–496 Device Status Page Definitions**

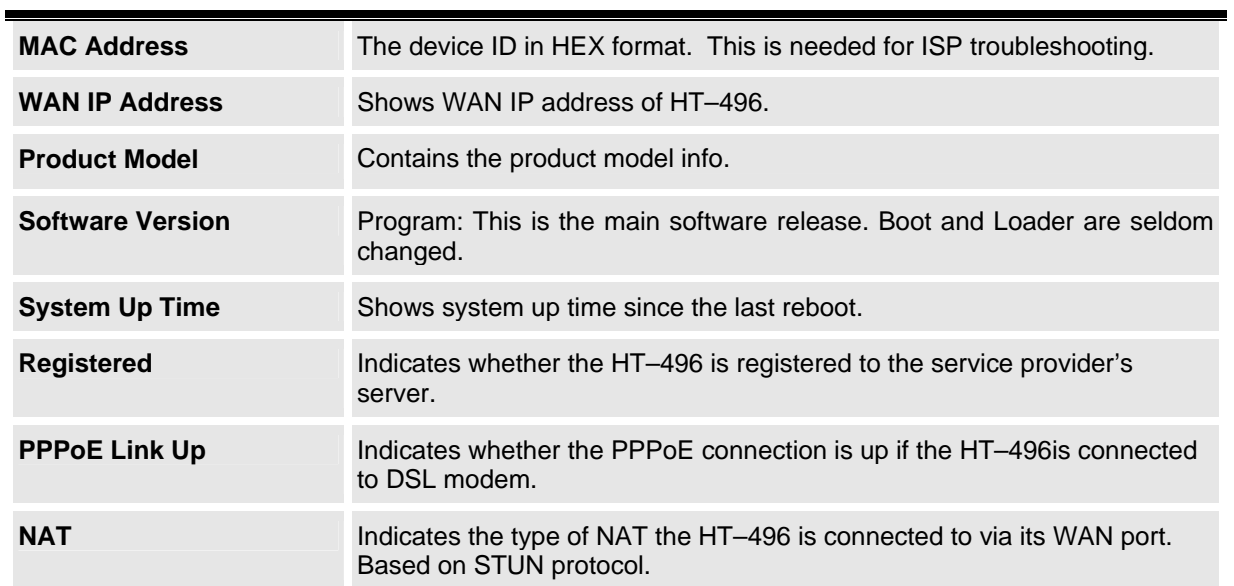

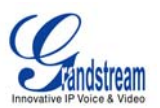

## **ADVANCED USER CONFIGURATION**

Login to the advanced user configuration page the same way as for the basic configuration page. The password is case sensitive and the factory default password for Advanced User is "*admin*".

Advanced User configuration includes the end user configuration and the advanced configurations including: a) SIP configuration, b) Codec selection, c) NAT Traversal Setting and d) other miscellaneous configuration. Following is a snap shot of the advanced configuration page.

## **FIGURE 4: SCREENSHOT OF ADVANCED USER CONFIGURATION LOG- IN PAGE**

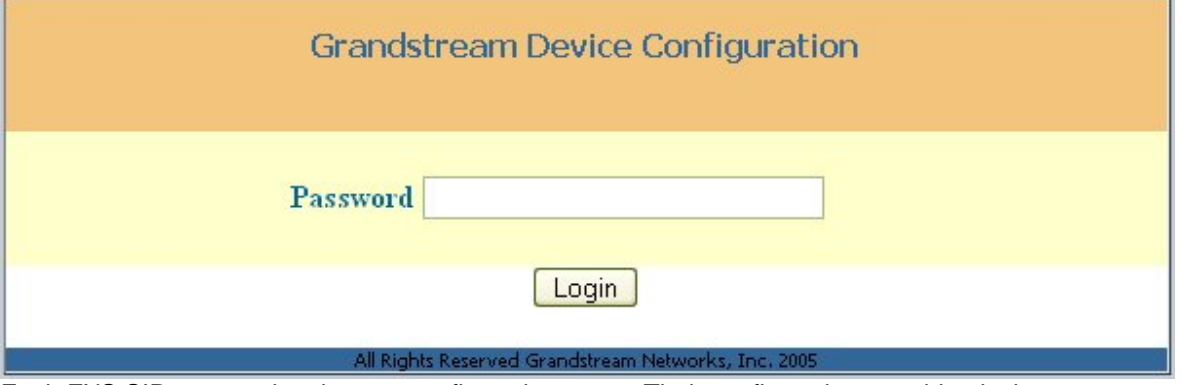

Each FXS SIP account has its own configuration page. Their configurations are identical.

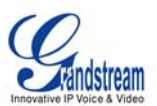

## **TABLE 9: HT–496 Advanced Configuration Page Definitions**

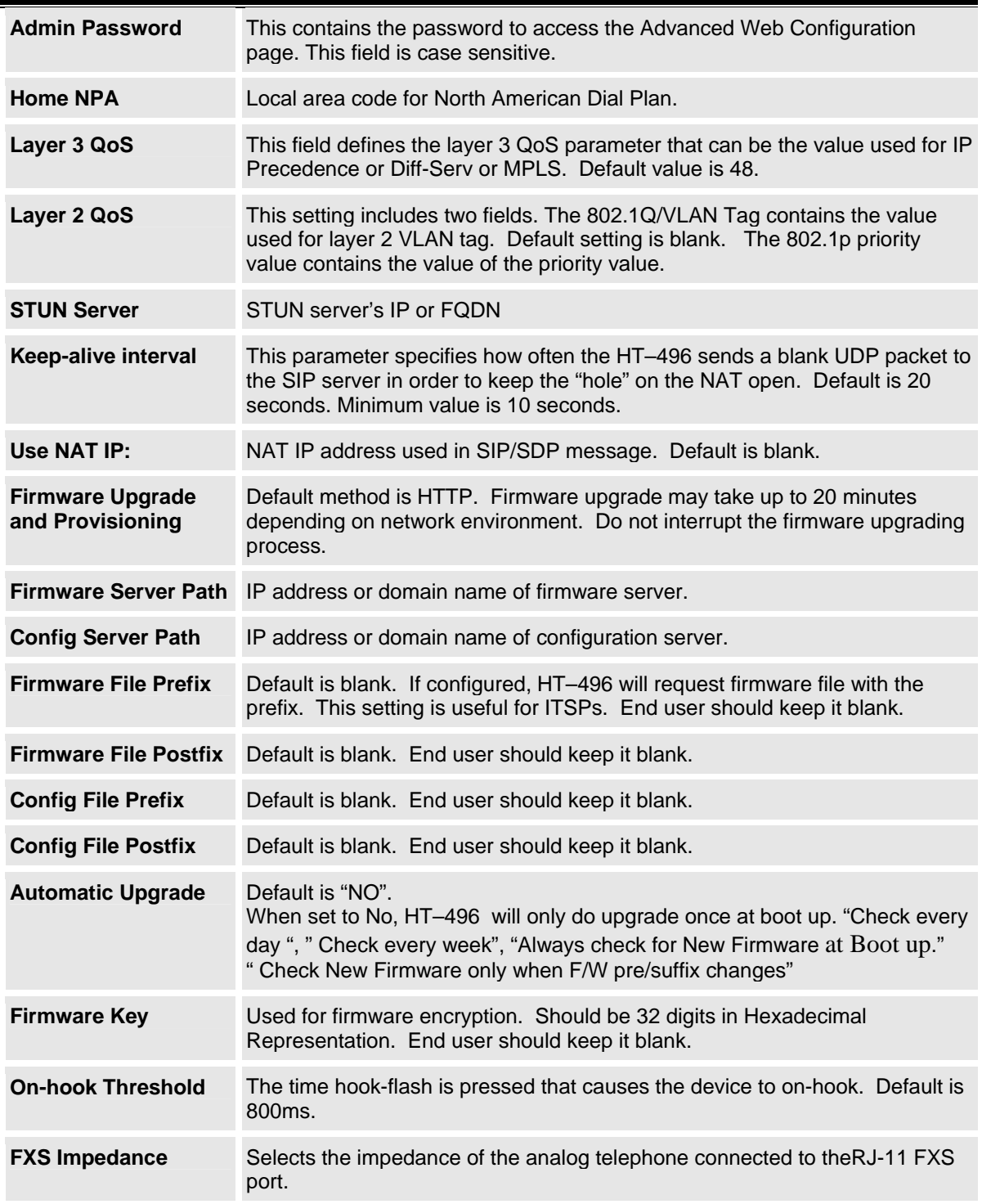

Grandstream Networks, Inc. **HT–496 User Manual** Page 21 of 33<br>*Firmware 1.0.3.64* Last Updated: 1/2007

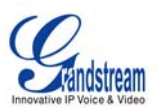

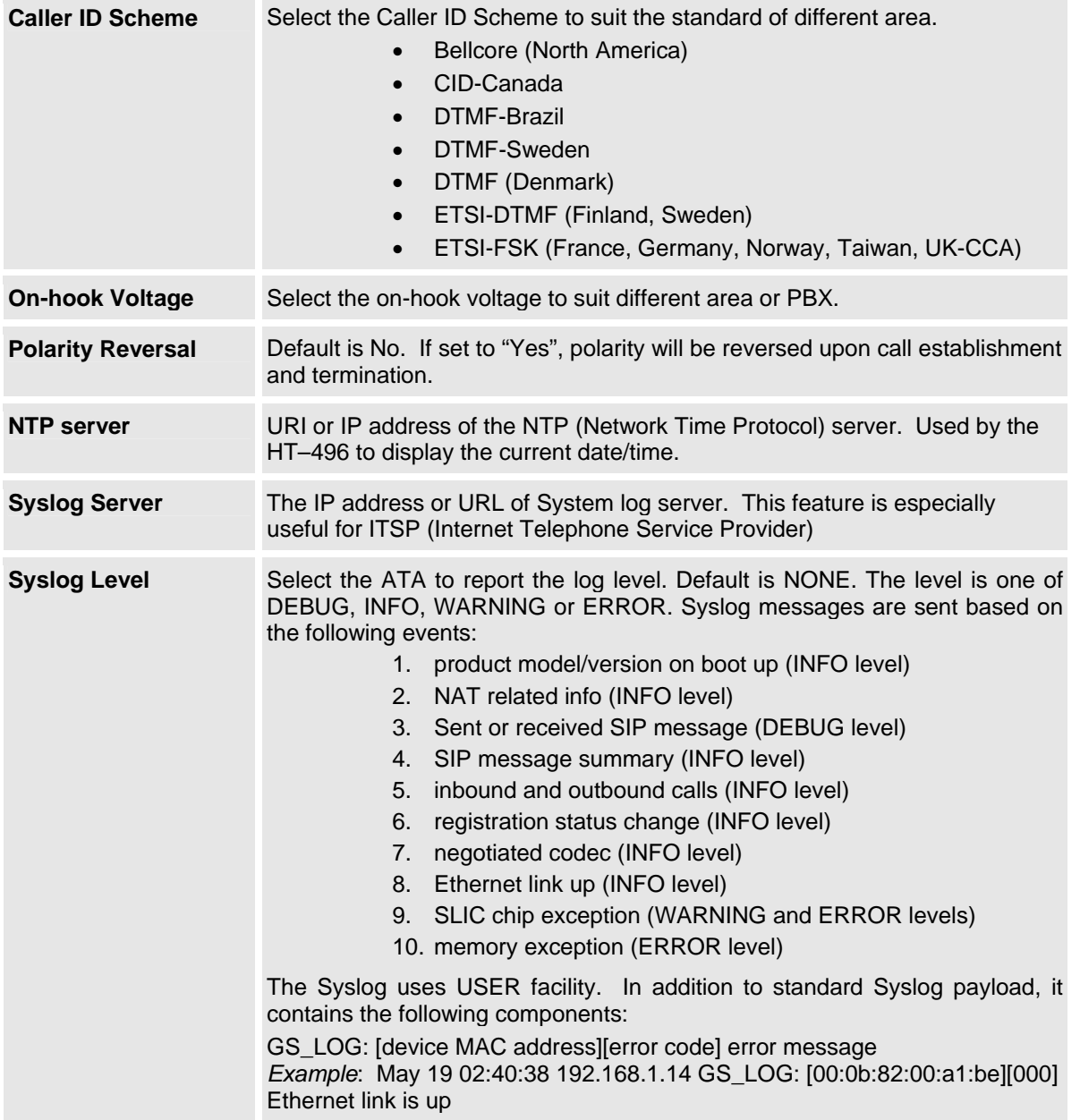

Grandstream Networks, Inc. **HT–496 User Manual** Page 22 of 33<br>*Firmware 1.0.3.64* Last Updated: 1/2007

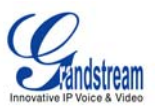

## **TABLE 10: HT–496 Individual Account Settings Definitions**

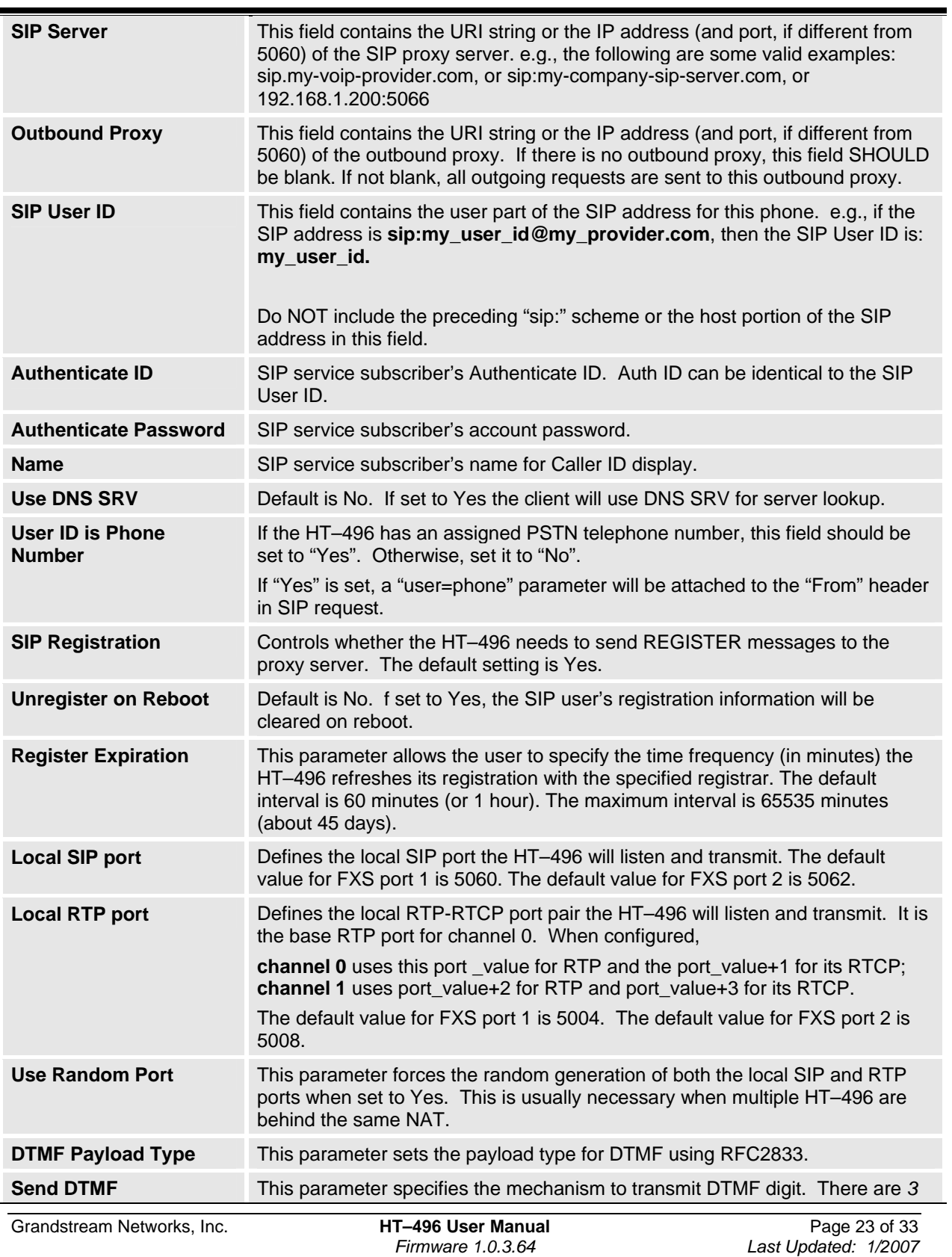

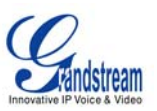

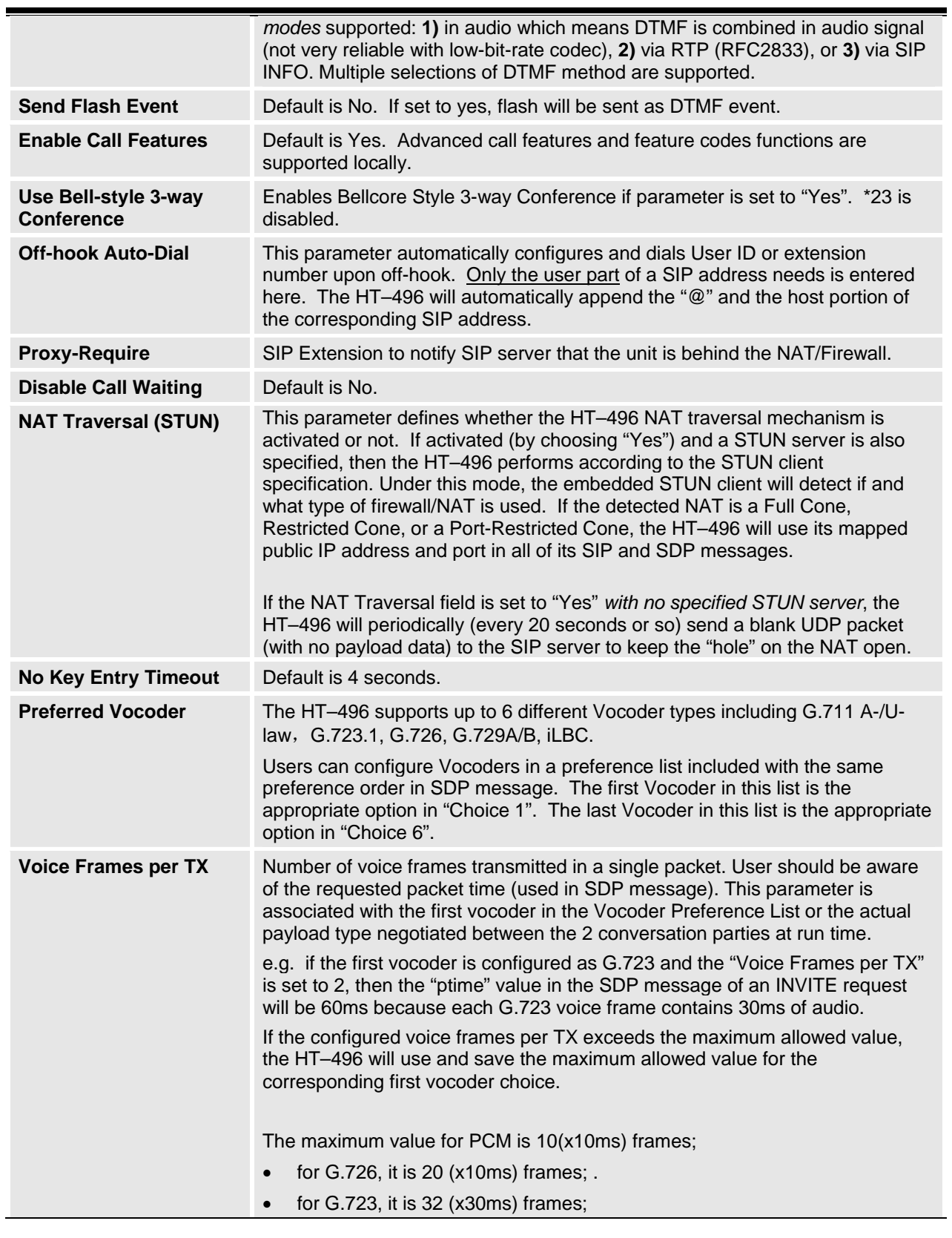

Grandstream Networks, Inc. **HT–496 User Manual** Page 24 of 33<br>*Firmware 1.0.3.64* Last Updated: 1/2007

Last Updated: 1/2007

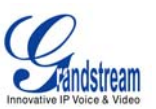

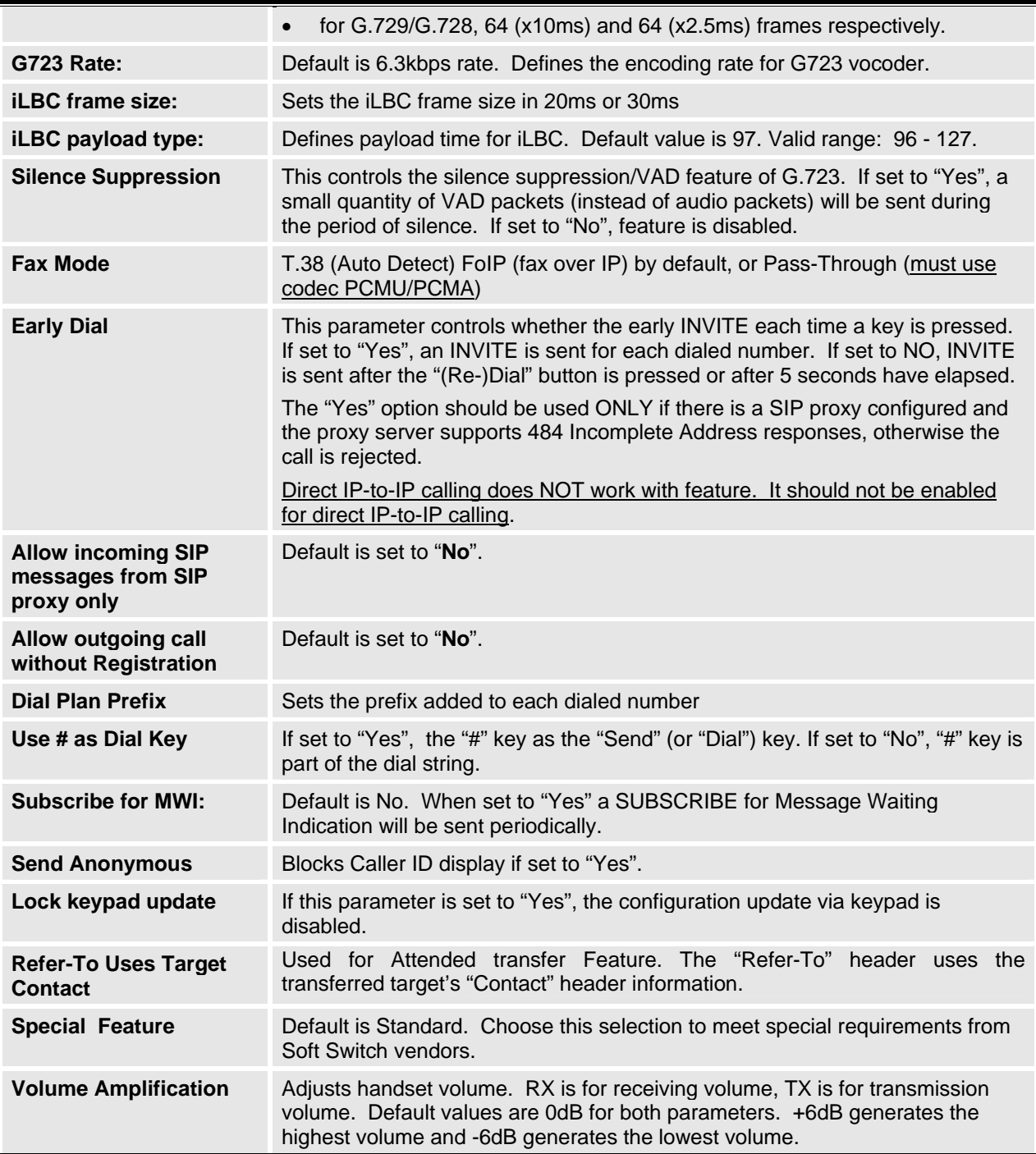

Grandstream Networks, Inc. **HT–496 User Manual** Page 25 of 33<br>*Firmware 1.0.3.64* Last Updated: 1/2007

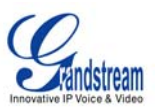

## **SAVING THE CONFIGURATION CHANGES**

After making a change, click the "Update" button in the Configuration page. The HT–496 will display the following screen to confirming changes. Reboot or power cycle the HT–496 to enable the changes.

#### **FIGURE 5: SCREENSHOT OF SAVE CONFIGURATION PAGE**

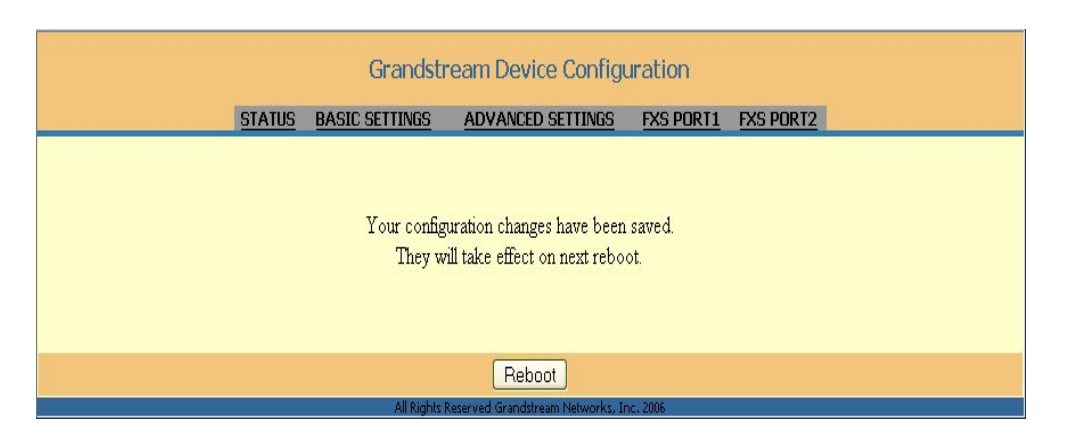

#### **REBOOTING THE HT–496 FROM REMOTE**

The administrator of the HT–496 can remotely reboot the HT–496 by clicking the "Reboot" button at the bottom of the configuration page. When finished, re-login to the HT–496 after waiting about 30 seconds.

#### **CONFIGURATION THROUGH A CENTRAL SERVER**

User can automatically configure the HT–496 from a central provisioning system.

Download the configuration files via TFTP or HTTP from the central server. A service provider or an enterprise with a large deployment of HT–496 can easily manage the configuration and service provisioning of individual devices remotely from a central server. The format of the configuration file is as follows: "cfg000b82xxxxxx", where "000b82xxxxxx" is the MAC address of the HT–496.

GAPSLITE - Grandstream Automated Provisioning System – supports the automated configuration of the HT–496. It is licensed-based software. GAPSLITE uses enhanced (NAT friendly) TFTP or HTTP and other communication protocols to communicate with each individual HT–496 for firmware upgrade, remote reboot, etc. The GAPSLITE software package also has a configuration tool to generate device configuration files.

GAPSLITE is the default for all Grandstream devices. Based on the unique MAC address, GAPSLITE provisions the devices with re-direction settings to point to a customer's TFTP or HTTP server for further provisioning. This could be simple re-direction or with special provisioning settings.

The GAPSLITE configuration tool is free with purchases over 512 units. Less than 512 units, the license fee is \$999.95. The tool and configuration templates is available on http://www.grandstream.com/yconfigurationtool.htm

Please refer to GAPSLITE product documentation or contact Grandstream Sales Department for more information.

Grandstream Networks, Inc. **HT–496 User Manual** Page 26 of 33

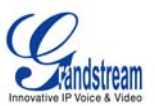

## **Software Configuration**

Software upgrades are completed via TFTP or HTTP. The corresponding configuration settings are in the ADVANCED SETTINGS configuration page.

## **FIRMWARE UPGRADE THROUGH TFTP/HTTP**

To upgrade via TFTP or HTTP, the "Firmware Upgrade and Provisioning upgrade via" field (IVR option 17) needs to be set to TFTP or HTTP, respectively. "Firmware Server Path" needs to be set to a valid URL of a TFTP or HTTP server, server name can be in either FQDN or IP address format. Here are examples of some valid URLs:

- firmware.mycompany.com: 6688/Grandstream/1.0.0.18
- 168.75.215.190

There are two ways to set up the Upgrade Server to upgrade firmware: IVR and Web Configuration Interface.

## **IVR METHOD**

Firmware server in IP address format can be configured via IVR. If firmware server is in FQDN format, it must be set via web configuration interface.

Once a "*Firmware Server Path*" and the upgrade protocol are set, please update the settings and reboot the device. The HT–496 retrieves the new image files by downloading them into the HT–496's SRAM While downloading, the HT–496's LEDs will blink until the checking/downloading process is completed. Upon verification of checksum, the new code image is saved into the Flash. If the TFTP/HTTP fails for any reason (e.g., TFTP/HTTP server is not responding, there are no code image files available for upgrade, or checksum test fails, etc), the HT–496 will stop the TFTP/HTTP process and re-boot using the existing code image in the flash.

The firmware upgrade may take as long as 20 minutes over Internet, or 20+ seconds if using a LAN. Grandstream recommends a controlled LAN environment for firmware upgrades if possible. For users who do not have a local firmware upgrade server, Grandstream provides a NAT-friendly TFTP server on the public Internet for firmware upgrade. Check www.grandstream.com for our public TFTP server's IP address.

## **NO LOCAL TFTP SERVER**

For users who do not have local TFTP server, Grandstream provides a NAT-friendly TFTP server on the public Internet for users to download the latest firmware upgrade automatically. Please check the Support/Download section of our website to obtain this TFTP server IP address: http://www.grandstream.com/y-firmware.htm. Each product has a unique TFTP server address.

Alternatively, download and install a free TFTP or HTTP server to the LAN to perform firmware upgrades. A free Windows version TFTP server is available: http://support.solarwinds.net/updates/NewcustomerFree.cfm.

Grandstream Networks, Inc. **HT–496 User Manual** Page 27 of 33

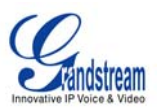

### *Directions:*

- 1. Unzip the file and put all of them under the root directory of the TFTP server.
- 2. Put the PC running the TFTP server and the HT–496 phone in the same LAN segment.
- 3. Please go to File -> Configure -> Security to change the TFTP server's default setting from "Receive Only" to "Transmit Only" for the firmware upgrade.
- 4. Start the TFTP server, in the phone's web configuration page
- 5. Configure the Firmware Server Path with the IP address of the PC
- 6. Update the change and reboot the unit

User can also choose to download the free HTTP server from http://httpd.apache.org/ or use Microsoft IIS web server.

#### **CONFIGURATION FILE DOWNLOAD**

The HT–496can be configured via Web Interface as well as via Configuration File through TFTP or HTTP. "Config Server Path" is the TFTP or HTTP server path for the configuration file. It needs to be set to a valid URL, either in FQDN or IP address format. The "Config Server Path" can be same or different from the "Firmware Server Path".

A configuration parameter is associated with each particular field in the web configuration page. A parameter consists of a Capital letter **P** and 2 to 3 (Could be extended to 4 in the future) digit numeric numbers. i.e., P2 is associated with "Admin Password" in the ADVANCED SETTINGS page. For a detailed parameter list, please refer to the corresponding configuration template of the firmware.

Once the HT–496 boots up (or re-booted), it will request a configuration file named "cfgxxxxxxxxxxx", where "xxxxxxxxxxx" is the MAC address of the device, i.e., "cfg000b820102ab". The configuration file name should be in lower cases.

#### **FIRMWARE AND CONFIGURATION FILE PREFIX AND POSTFIX**

Firmware Prefix and Postfix allows the device to download the firmware name with the matching Prefix and Postfix. This makes it possible to store ALL firmware with different versions in a single directory. Similarly, Config File Prefix and Postfix allows the device to download the configuration file with the matching Prefix and Postfix, allowing multiple configuration files for the same device to be stored in one directory.

In addition, when the field "*Check New Firmware only when F/W pre/suffix changes*" is set to "Yes", the device will only issue a firmware upgrade request if there are changes in the firmware Prefix or Postfix.

This feature is supported for all firmware starting with version 1.0.3.18 for HT–496.

#### **MANAGING FIRMWARE AND CONFIGURATION FILE DOWNLOAD**

When "Automatic Upgrade" is set to "Yes", Service Provider can use P193 (Auto Check Interval, in minutes, default and minimum is 60 minutes) to have the devices periodically check with either Firmware Server or Config Server, whenever they are defined. This allows the device periodically check if there are any new changes need to be taken on a scheduled time. By defining different intervals in P193 for different devices, Server Provider can spread the Firmware or Configuration File download in minutes to reduce the Firmware or Provisioning Server load at any given time.

Grandstream Networks, Inc. **HT–496 User Manual** Page 28 of 33

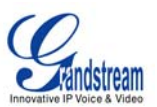

## **Restore Factory Default Setting**

**WARNING:** *Restoring the Factory Default Setting will delete all configuration information of the phone. Please backup or print all the settings before you restoring factory default settings. Grandstream is not responsible for restoring lost parameters and cannot connect to your VoIP service provider.*

## **Directions for Restoration:**

Disconnect network cable and power cycle the unit before resetting factory default settings.

- 1. **Step 1:** Find the MAC address of the device. It is a 12 digits HEX number located on the bottom of the unit.
- 2. **Step 2:** Key in the MAC address printed on the bottom of the sticker. Please use the following mapping:
	- a. 0-9: 0-9
	- b. A: 22
	- c. B: 222
	- d. C: 2222
	- e. D: 33
	- f. E: 333
	- g. F: 3333

**NOTE:** If there are digits like "22" in the MAC, you need to type "2" then press "->" right arrow key to move the cursor or wait for 4 seconds to continue to key in another "2". *For example*: if the MAC address is 000*b*8200*e*395, it should be key in as "000*222*8200*333*395".

- 3. **Step 3:** Perform Factory Reset:
	- 1. Press "\*\*\*" or the LED button for voice prompt.
	- 2. Enter "99" and get the voice prompt "Reset".
	- 3. Enter the encoded MAC address of the device.
	- 4. Wait for 15 seconds.

The device will reboot automatically and restore to factory default setting.

**NOTE:** By default, the HT–496 WAN side HTTP access is disabled. After a factory reset, the device's web configuration page can be accessed only from its LAN port. Refer to web configuration instructions.

Grandstream Networks, Inc. **HT–496 User Manual** Page 29 of 33

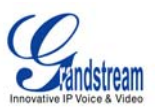

## **Glossary of Terms**

**ADSL** Asymmetric Digital Subscriber Line: Modems attached to twisted pair copper wiring that transmit from 1.5 Mbps to 9 Mbps downstream (to the subscriber) and from 16 kbps to 800 kbps upstream, depending on line distance.

AGC Automatic Gain Control is an *electronic system* found in many types of devices. Its purpose is to control the gain of a system in order to maintain some measure of performance over a changing range of real world conditions.

**ARP** Address Resolution Protocol is a protocol used by the Internet Protocol (IP) [RFC826], specifically IPv4, to map IP network addresses to the hardware addresses used by a data link protocol. The protocol operates below the network layer as a part of the interface between the OSI network and OSI link layer. It is used when IPv4 is used over Ethernet

**ATA** Analog Telephone Adapter. Covert analogue telephone to be used in data network for VoIP, like Grandstream HT series products.

**CODEC** Abbreviation for Coder-Decoder. It is an analog-to-digital (A/D) and digital-to-analog (D/A) converter for translating the signals from the outside world to digital, and back again.

**CNG** Comfort Noise Generator, generate artificial background noise used in radio and wireless communications to fill the silent time in a transmission resulting from voice activity detection.

**DATAGRAM** A data packet carrying its own address information so it can be independently routed from its source to the destination computer

**DECIMATE** To discard portions of a signal in order to reduce the amount of information to be encoded or compressed. Lossy compression algorithms ordinarily decimate while sub-sampling.

**DECT** Digital Enhanced Cordless Telecommunications: A standard developed by the European Telecommunication Standard Institute from 1988, governing pan-European digital mobile telephony. DECT covers wireless PBXs, telepoint, residential cordless telephones, wireless access to the public switched telephone network, Closed User Groups (CUGs), Local Area Networks, and wireless local loop. The DECT Common Interface radio standard is a multi-carrier time division multiple access, time division duplex (MC-TDMA-TDD) radio transmission technique using ten radio frequency channels from 1880 to 1930 MHz, each divided into 24 time slots of 10ms, and twelve full-duplex accesses per carrier, for a total of 120 possible combinations. A DECT base station (an RFP, Radio Fixed Part) can transmit all 12 possible accesses (time slots) simultaneously by using different frequencies or using only one frequency. All signaling information is transmitted from the RFP within a multi-frame (16 frames). Voice signals are digitally encoded into a 32 Kbit/s signal using Adaptive Differential Pulse Code Modulation.

**DNS** Short for *Domain Name System* (or *Service* or *Server*), an Internet service that translates *domain names* into IP addresses

**DID** Direct Inward Dialing. The ability for an outside caller to dial to a PBX extension without going through an attendant or auto-attendant.

**DSP** Digital Signal Processor. A specialized CPU used for digital signal processing. Grandstream products have DSP chips.

**DTMF** Dual Tone Multi Frequency. The standard tone-pairs used on telephone terminals for dialing using in-band signaling. The standards define 16 tone-pairs (0-9, #, \* and A-F) although most terminals support only 12 of them (0-9,  $*$  and #).

Grandstream Networks, Inc. **HT–496 User Manual** Page 30 of 33

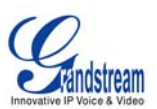

**FQDN** Fully Qualified Domain Name. A FQDN consists of a host and domain name, including top-level domain. For example, www.grandstream.com is a fully qualified domain name. www is the host, Grandstream is the second-level domain, and and.com is the top level domain.

**FXS** Foreign eXchange Office. An FXS device can be an analog phone, answering machine, fax, or anything that handles a call from the telephone company like AT&T. They should also operate the same way when connected to an FXS interface.

- An FXS interface will accept calls from FXS or PSTN interfaces. All countries and regions have their own standards.
- FXS is complimentary to FXS (and the PSTN).

**FXS** Foreign eXchange Station. An FXS device has hardware to generate the ring signal to the FXS extension (usually an analog phone).

- An FXS device will allow any FXS device to operate as if it were connected to the phone company. This makes your PBX the POTS+PSTN for the phone.
- The FXS Interface connects to FXS devices (by an FXS interface, of course).

**DHCP** The *Dynamic Host Configuration Protocol* (DHCP) is an Internet protocol for automating the configuration of computers that use TCP/IP. DHCP can be used to automatically assign IP addresses, to deliver TCP/IP stack configuration parameters such as the subnet mask and default router, and to provide other configuration information such as the addresses for printer, time and news servers.

**ECHO CANCELLATION** Echo Cancellation is used in telephony to describe the process of removing echo from a voice communication in order to improve voice quality on a telephone call. In addition to improving quality, this process improves bandwidth savings achieved through silence suppression by preventing echo from traveling across a network. There are **two types** of echo of relevance in telephony: acoustic echo and hybrid echo. Speech compression techniques and digital processing delay often contribute to echo generation in telephone networks.

**H.323** A suite of standards for multimedia conferences on traditional packet-switched networks.

**HTTP** Hyper Text Transfer Protocol; the World Wide Web protocol that performs the request and retrieve functions of a server

**IP** Internet Protocol. A packet-based protocol for delivering data across networks**.** 

**IP-PBX** IP-based Private Branch Exchange

**IP Telephony** (Internet Protocol telephony, also known as Voice over IP Telephony) A general term for the technologies that use the Internet Protocol's packet-switched connections to exchange voice, fax, and other forms of information that have traditionally been carried over the dedicated circuit-switched connections of the public switched telephone network (PSTN). The basic steps involved in originating an IP Telephony call are conversion of the analog voice signal to digital format and compression/translation of the signal into Internet protocol (IP) packets for transmission over the Internet or other packet-switched networks; the process is reversed at the receiving end. The terms IP Telephony and Internet Telephony are often used to mean the same; however, they are not 100 per cent interchangeable, since Internet is only a subcase of packet-switched networks. For users who have free or fixed-price Internet access, IP Telephony software essentially provides free telephone calls anywhere in the world. However, the challenge of IP Telephony is maintaining the quality of service expected by subscribers. Session border controllers resolve this issue by providing quality assurance comparable to legacy telephone systems.

**IVR** IVR is a software application that accepts a combination of voice telephone input and touch-tone keypad selection and provides appropriate responses in the form of voice, fax, callback, e-mail and perhaps other media.

Grandstream Networks, Inc. **HT–496 User Manual** Page 31 of 33

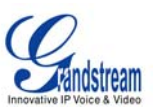

**MTU** A Maximum Transmission Unit (MTU) is the largest size packet or frame, specified in octets (eightbit bytes), that can be sent in a packet- or frame-based network such as the Internet. The maximum for Ethernet is 1500 byte.

**NAT** Network Address Translation

**NTP** Network Time Protocol, a protocol to exchange and synchronize time over networks The port used is UDP 123 Grandstream products using NTP to get time from Internet

**OBP/SBC** Outbound Proxy or another name Session Border Controller. A device used in VoIP networks. OBP/SBCs are put into the signaling and media path between calling and called Caller. The OBP/SBC acts as if it was the called VoIP phone and places a second call to the called Caller. The effect of this behavior is that not only the signaling traffic, but also the media traffic (voice, video etc) crosses the OBP/SBC. Without an OBP/SBC, the media traffic travels directly between the VoIP phones. Private OBP/SBCs are used along with firewalls to enable VoIP calls to and from a protected enterprise network. Public VoIP service providers use OBP/SBCs to allow the use of VoIP protocols from private networks with internet connections using NAT.

**PPPoE** Point-to-Point Protocol over Ethernet is a network protocol for encapsulating PPP frames in Ethernet frames. It is used mainly with cable modem and DSL services.

**PSTN** Public Switched Telephone Network. The phone service we use for every ordinary phone call, or called POT (Plain Old Telephone), or circuit switched network.

**RTCP** Real-time Transport Control Protocol, defined in RFC 3550, a sister protocol of the Real-time Transport Protocol (RTP), It partners RTP in the delivery and packaging of multimedia data, but does not transport any data itself. It is used periodically to transmit control packets to participants in a streaming multimedia session. The primary function of RTCP is to provide feedback on the quality of service being provided by RTP.

**RTP** Real-time Transport Protocol defines a standardized packet format for delivering audio and video over the Internet. It was developed by the Audio-Video Transport Working Group of the IETF and first published in 1996 as RFC 1889

**SDP** Session Description Protocol is a format for describing streaming media initialization parameters. It has been published by the IETF as RFC 2327.

**SIP** Session Initiation Protocol, An IP telephony signaling protocol developed by the IETF (RFC3261). SIP is a text-based protocol suitable for integrated voice-data applications. SIP is designed for voice transmission, uses fewer resources, and is considerably less complex than H.323. All Grandstream products are SIP based

**STUN** Simple Traversal of UDP over NATs is a network protocol allowing clients behind NAT (or multiple NATs) to find out its public address, the type of NAT it is behind and the internet side port associated by the NAT with a particular local port. This information is used to set up UDP communication between two hosts that are both behind NAT routers. The protocol is defined in RFC 3489. STUN will usually work well with non-symmetric NAT routers.

**TCP** Transmission Control Protocol is one of the core protocols of the Internet protocol suite. Using TCP, applications on networked hosts can create *connections* to one another, over which they can exchange data or packets. The protocol guarantees reliable and in-order delivery of sender to receiver data.

**TFTP** Trivial File Transfer Protocol, is a very simple file transfer protocol, with the functionality of a very basic form of **FTP**; It uses UDP (port 69) as its transport protocol.

Grandstream Networks, Inc. **HT–496 User Manual** Page 32 of 33

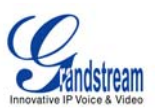

UDP User Datagram Protocol (UDP) is one of the core protocols of the Internet protocol suite. Using UDP, programs on networked computers can send short messages known as *datagrams* to one another. UDP does not provide the reliability and ordering guarantees that TCP does; datagrams may arrive out of order or go missing without notice. However, as a result, UDP is faster and more efficient for many lightweight or time-sensitive purposes.

VAD Voice Activity Detection or Voice Activity Detector is an algorithm used in speech processing wherein, the presence or absence of human speech is detected from the audio samples.

**VLAN** A virtual LAN, known as a VLAN, is a logically-independent network. Several VLANs can co-exist on a single physical switch. It is usually refer to the IEEE 802.1Q tagging protocol.

**VoIP** Voice over the Internet. VoIP encompasses many protocols. All the protocols do some form of signaling of call capabilities and transport of voice data from one point to another. e.g.: SIP, H.323, etc.

Grandstream Networks, Inc. **HT–496 User Manual** Page 33 of 33

Free Manuals Download Website [http://myh66.com](http://myh66.com/) [http://usermanuals.us](http://usermanuals.us/) [http://www.somanuals.com](http://www.somanuals.com/) [http://www.4manuals.cc](http://www.4manuals.cc/) [http://www.manual-lib.com](http://www.manual-lib.com/) [http://www.404manual.com](http://www.404manual.com/) [http://www.luxmanual.com](http://www.luxmanual.com/) [http://aubethermostatmanual.com](http://aubethermostatmanual.com/) Golf course search by state [http://golfingnear.com](http://www.golfingnear.com/)

Email search by domain

[http://emailbydomain.com](http://emailbydomain.com/) Auto manuals search

[http://auto.somanuals.com](http://auto.somanuals.com/) TV manuals search

[http://tv.somanuals.com](http://tv.somanuals.com/)